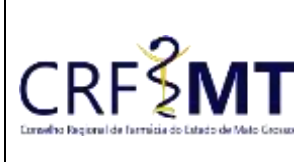

## **CRFMT EM CASA**

Data Efetivação 22/02/2022

Folha 1

## **OBJETIVO**

Instruir os profissionais farmacêuticos e proprietários de estabelecimentos sobre o procedimento de acesso ao portal CRFMT-EM-CASA, para consulta de débitos e anuidades e respectiva impressão do boleto para pagamento.

# **PROCEDIMENTOS**

#### **1º Passo**

Acesso o portal de serviços online, no endereço abaixo: <http://crfemcasa.crf-mt.cisantec.com.br/crf-em-casa/login.jsf> Coloque suas credenciais:

Setor

CRF-MT/COTI

- Se for profissional, selecione o tipo de acesso **"Pessoa Física",** e coloque as credenciais cadastradas anteriormente, caso não tenha o acesso [clique aqui](https://crfmt.org.br/wp-content/uploads/2022/01/Passo-a-Passo-1.pdf) e siga o manual para primeiro acesso a plataforma.
- Se for estabelecimento farmacêutico, selecione o tipo de acesso **"Pessoa Jurídica",** e coloque as credenciais cadastradas anteriormente do responsável legal/proprietário, caso não tenha o acesso [clique](https://crfmt.org.br/wp-content/uploads/2022/01/Passo-a-Passo-1.pdf)  [aqui](https://crfmt.org.br/wp-content/uploads/2022/01/Passo-a-Passo-1.pdf) e siga o manual para primeiro acesso a plataforma.

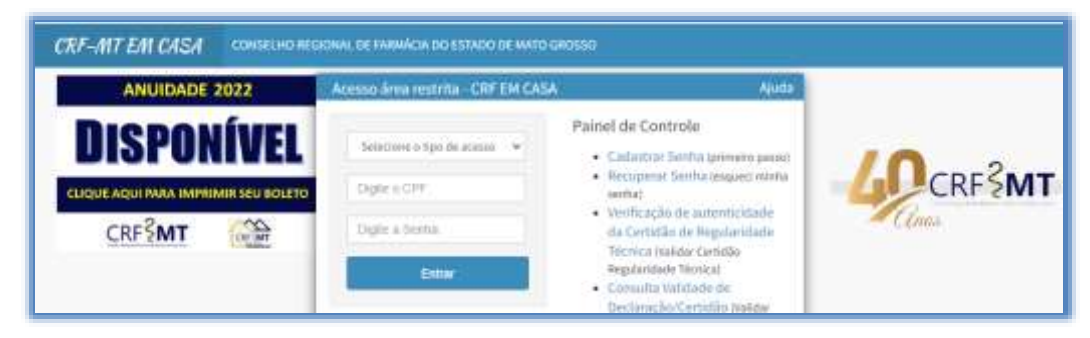

# C O N S U L T A R D É B I T O S

#### **2º Passo**

Caso deseja *"CONSULTAR DÉBITOS"*, temos dois caminhos para o acesso.

1. Do lado esquerdo, clique na aba **"Serviços"** que irá descer as opções, e depois clique em **" IMPRESSÃO BOLETOS (DÉBITOS E TAXAS) "**

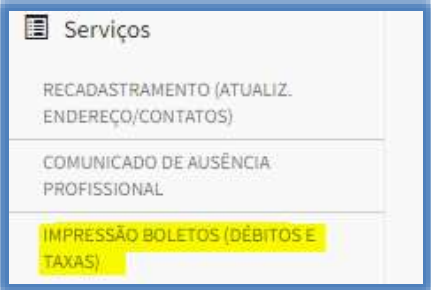

2. No menu principal, clique no ícone de atalho **"Impressão de Débitos"**, conforme a figura abaixo.

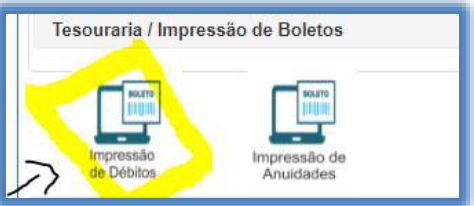

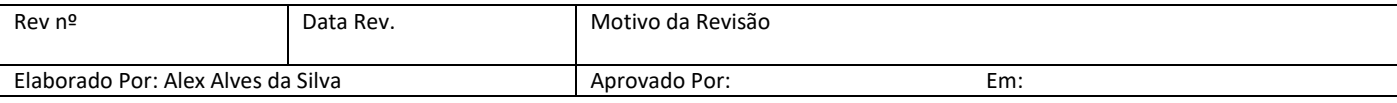

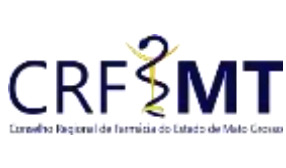

# **CRFMT EM CASA**

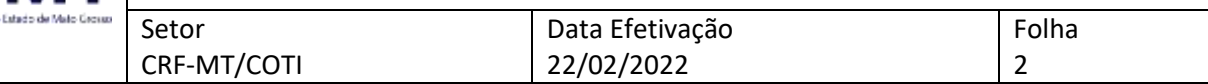

# **3º Passo**

Irá aparecer a tela conforme abaixo, relacionando todos os débitos que possui em seu cadastro.

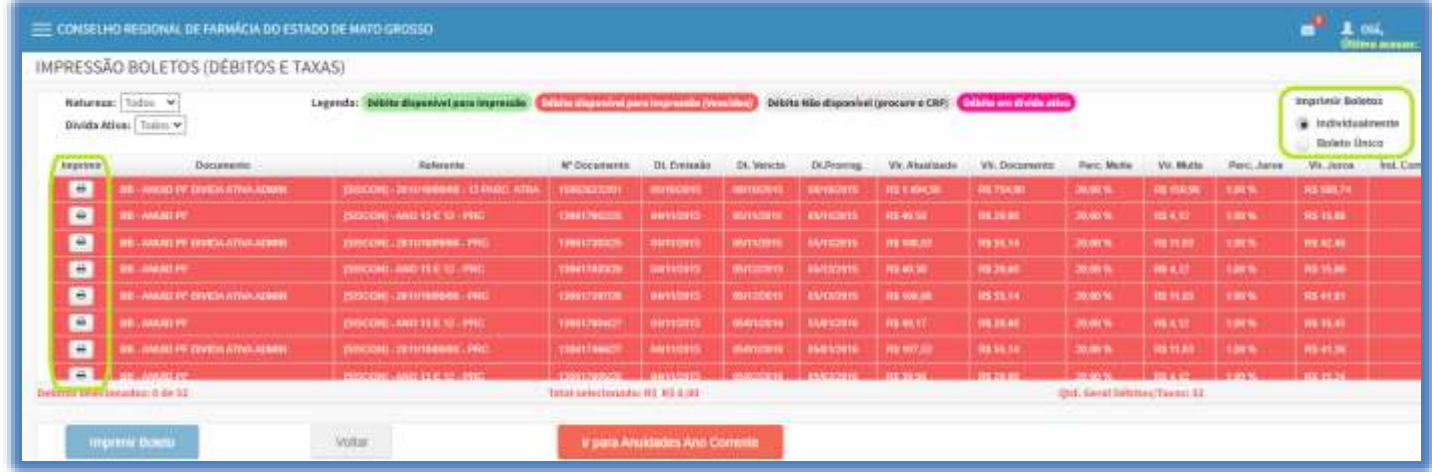

### **4º Passo**

Verifique a legenda, conforme abaixo, caso os débitos estiver com a palavra **"Débito disponível para impressão"**, significa de você conseguirá imprimir e depois pagar, se estiver com outra legenda, solicitamos que entre em contato com CRF-MT no setor Financeiro para regularização.

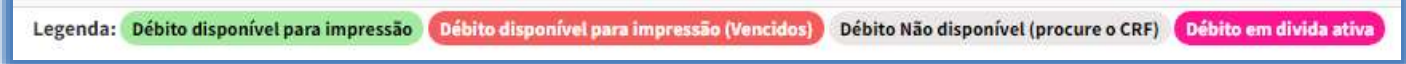

#### **5º Passo**

Para imprimir o boleto, tem duas possibilidades, você pode imprimir **"Individualmente"** cada boleto ou pode imprimir tudo em um **"Boleto Único"**. Basta primeiramente selecionar como deseja, conforme imagem abaixo.

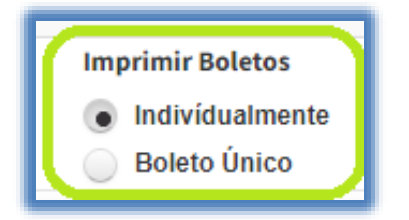

### **6º Passo**

 Caso tenho selecionado **"Individualmente"**, aparecerá a imagem conforme abaixo, em seguida você vai até o debito que seja imprimir, e clique sobre o ícone em formato de impressora, conforme imagem.

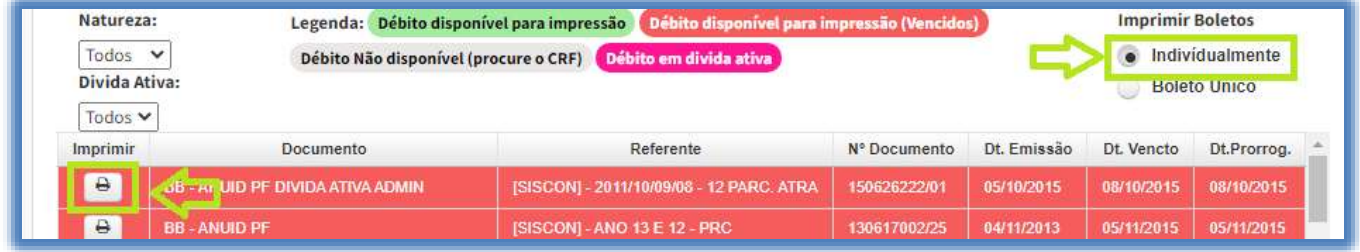

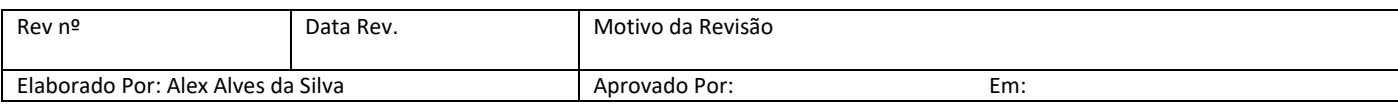

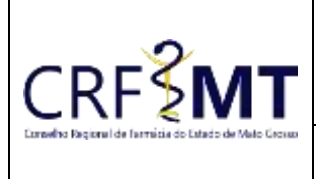

# **CRFMT EM CASA**

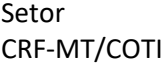

# Data Efetivação 22/02/2022

Folha 3

Em seguida irá aparecer uma tela nova com o seu boleto para impressão, conforme abaixo.

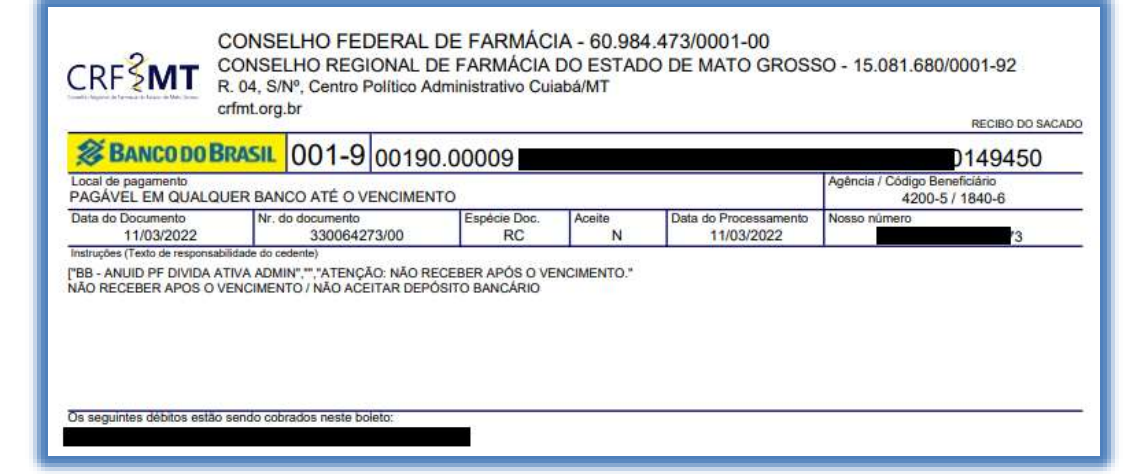

Caso tenho selecionado **"Boleto Único"**, aparecerá uma mensagem, em seguida clique em "fechar".

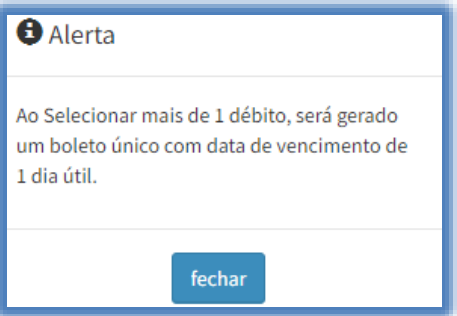

Depois você seleciona 1 (um) ou mais debito (s), conforme imagem abaixo, em seguida clique em **"Imprimir Boleto".**

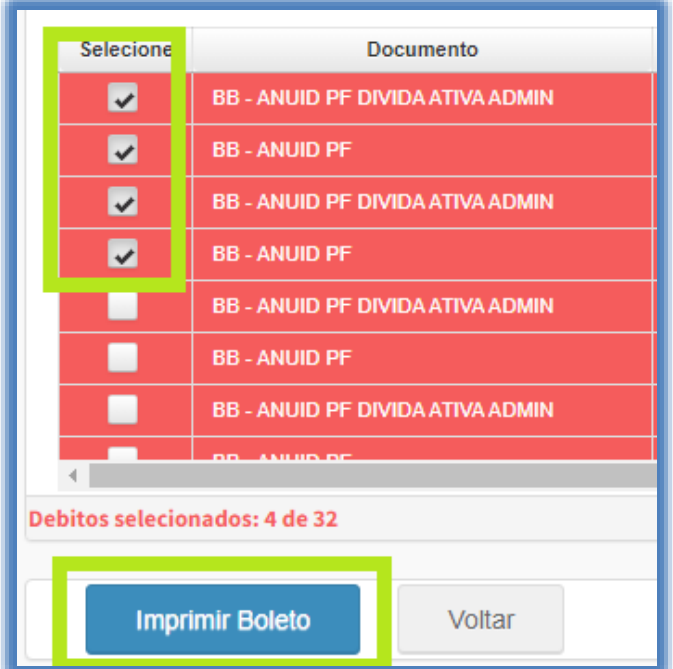

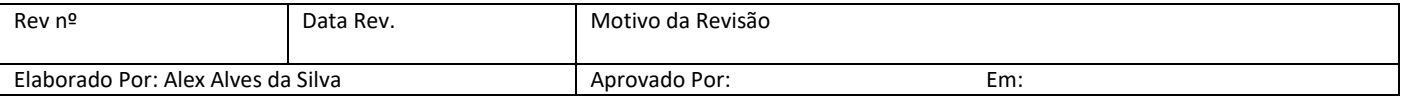

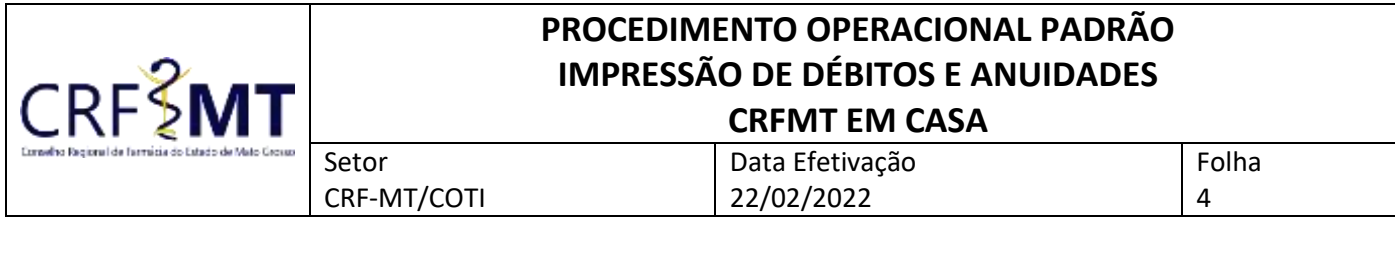

#### Uma tela de aviso vai aparecer clique em **" OK, Entendi "**

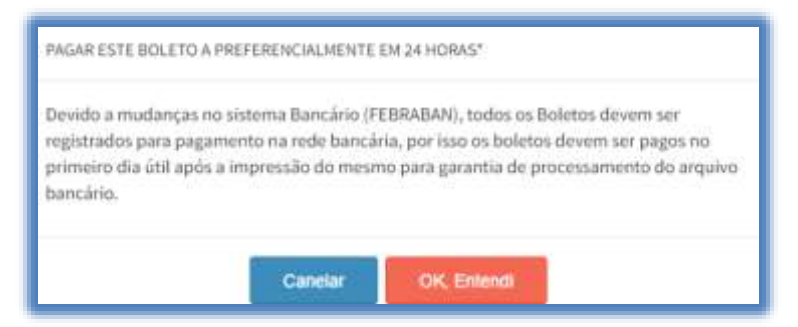

Em seguida irá aparecer uma tela nova com o seu boleto para impressão, com todos os débitos relacionados, conforme a seleção feita anteriormente.

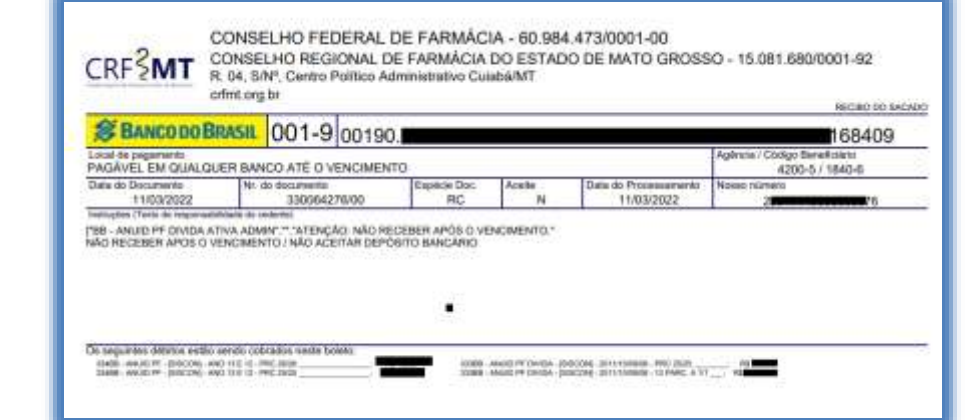

# **7º Passo**

Caso deseja *"CONSULTAR ANUIDADES"*, temos dois caminhos para o acesso.

 Do lado esquerdo, clique na aba **"Serviços"** que irá descer as opções, e depois clique em **" IMPRESSÃO BOLETOS – ANUIDADES "**

C O N S U L T A R A N U I D A D E S

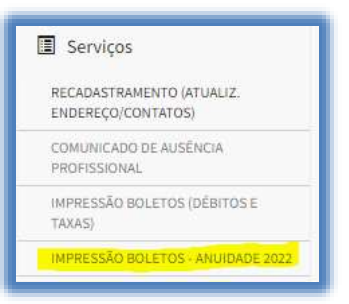

No menu principal, clique no ícone de atalho **"Impressão de Anuidades"**, conforme a figura abaixo

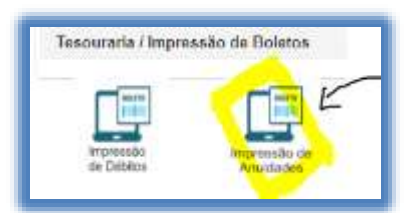

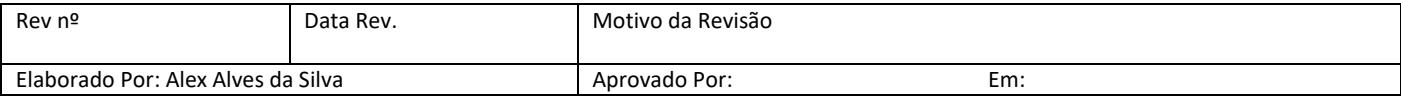

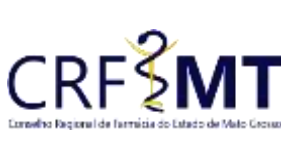

## **CRFMT EM CASA**

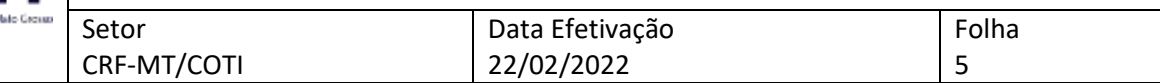

### **8º Passo**

Irá aparecer a tela conforme abaixo, relacionando os valores referente a sua anuidade do ano corrente. Nessa tela, você tem a opção de pagar sua anuidade de duas maneiras:

**Cota Única:** Selecione "ANUIDADE PESSOA FÍSICA – COTA ÚNICA" e clique no ícone da "Impressora"

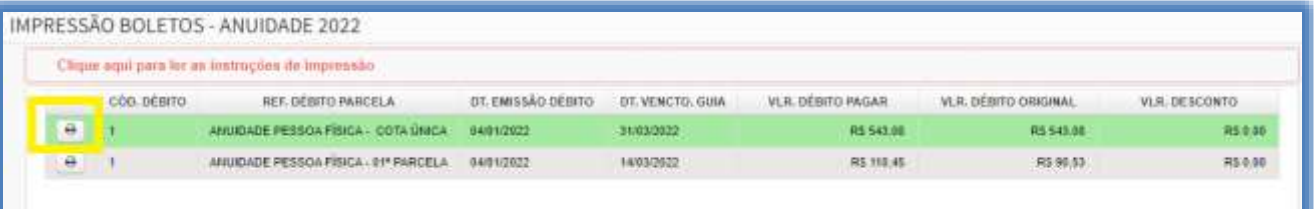

**Parcelado:** Selecione "ANUIDADE PESSOA FÍSICA – 01ª PARCELA", e clique no ícone da "Impressora".

OBS: Após o pagamento da primeira parcela, é necessário esperar 48 horas para ficar disponível a próxima parcela para pagamento.

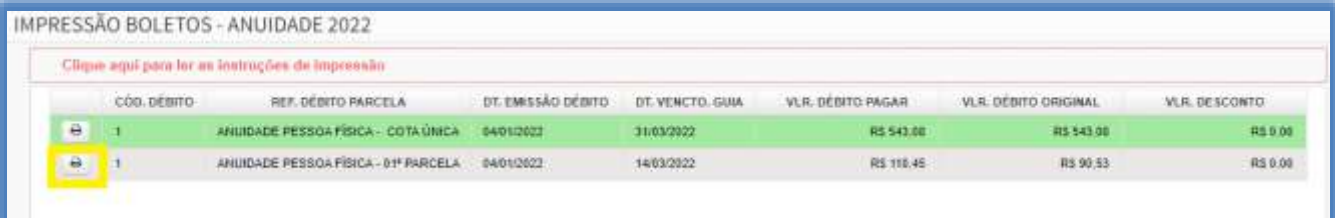

Após selecionado o tipo de pagamento, irá aparecer uma tela nova com o seu boleto para impressão.

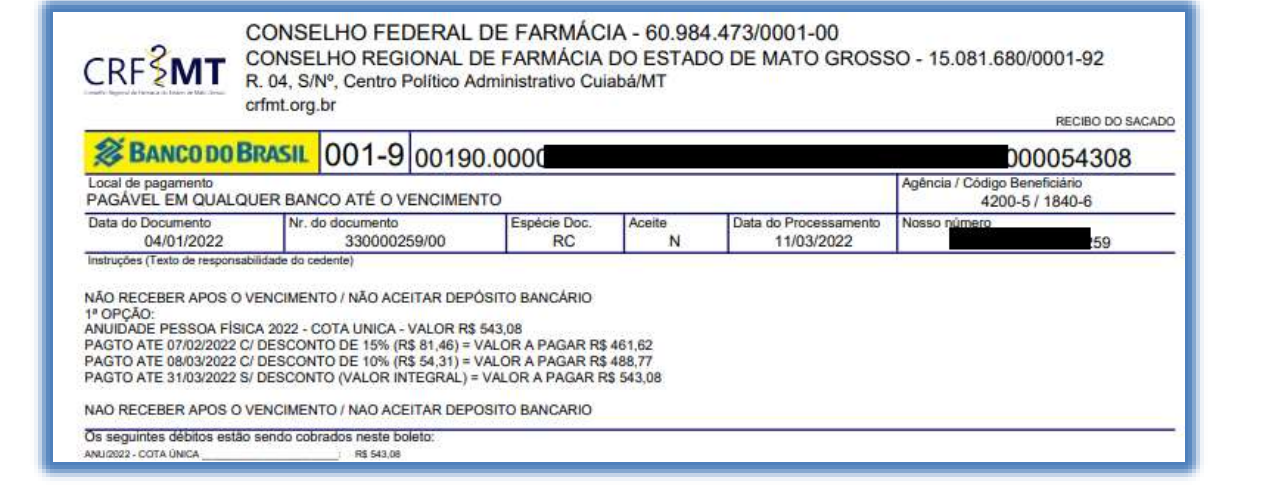

**CONCLUSÃO**

Pronto, seguindo os passos acima concluímos o procedimento para IMPRESSÃO DE DÉBITOS E ANUIDADES, no porta CRF-MT EM CASA.

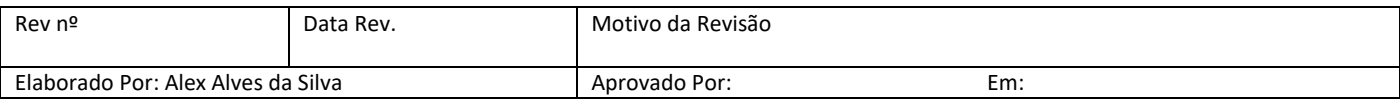